# *证书管理*

# *操作指南*

# *产品文档*

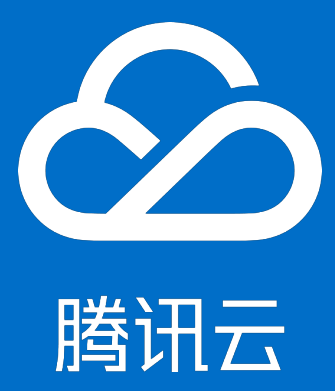

<span id="page-1-0"></span>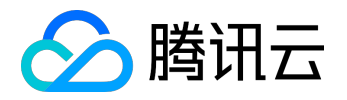

*【版权声明】*

*©2015-2016 腾讯云版权所有*

*本文档著作权归腾讯云单独所有,未经腾讯云事先书面许可,任何主体不得以任何形式复制、修改、抄袭、传 播全部或部分本文档内容。*

*【商标声明】*

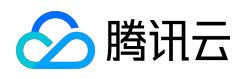

*及其它腾讯云服务相关的商标均为腾讯云计算(北京)有限责任公司及其关联公司所有。本文档涉及的第三方 主体的商标,依法由权利人所有。*

## *【服务声明】*

*本文档意在向客户介绍腾讯云全部或部分产品、服务的当时的整体概况,部分产品、服务的内容可能有所调整 。您所购买的腾讯云产品、服务的种类、服务标准等应由您与腾讯云之间的商业合同约定,除非双方另有约定 ,否则,腾讯云对本文档内容不做任何明示或模式的承诺或保证。*

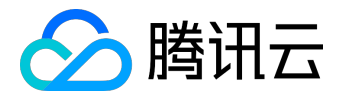

# 文档目录

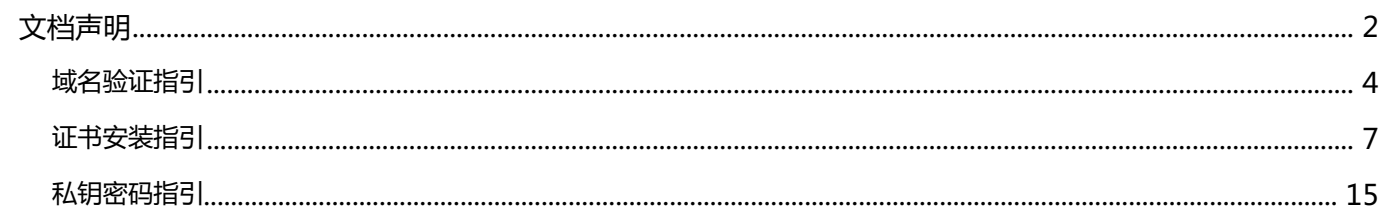

<span id="page-3-0"></span>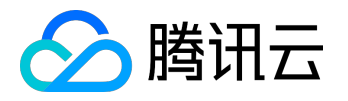

# *域名验证指引*

*申请域名型证书,可以通过以下方式验证域名的所有权:*

# *1. 自动DNS验证*

*注:仅限使用云解析的域名*

*系统为申请证书的域名自动解析一条记录类型为CName的DNS记录,记录被检测匹配成功,完成域名所有权 验证后,该记录将自动清除。*

*了解具体操作原理可以参考手动DNS验证。*

# *2. 手动DNS验证*

*通过解析指定的DNS记录验证您的域名所有权,指定的解析格式如下:*

*主机记录 –> CName记录类型 –> 记录值*

### *例如为申请的域名 www.domain.com*

*添加一条记录类型为Cname的DNS记录:sr5jtl1xxxxxxxmygdps.domain.com –> CName –>*

*s2015xxxxxxxx.domain.com,*

*解析添加成功后如下:*

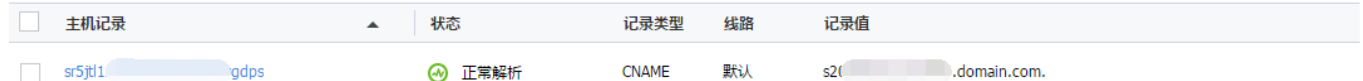

*sr5jtl1xxxxxxxmygdps.domain.com*

*的CName记录会被定时检查,若能检测到并且与指定的值匹配,即可完成域名所有权验证。*

*注:*

- *1. 主机记录填写".domain.com"前面的内容,不需要填写主域名;*
- *2. 记录类型选择为CName;*

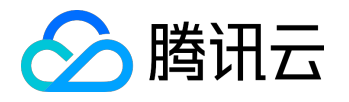

#### *3. 记录值须完整填写。*

# *3. 域名邮箱验证*

*所申请证书的CA机构将向您选择的邮箱发送验证邮件,手动验证邮件后点击其中的验证链接即可完成验证。*

### *例如GeoTrust CA机构发送的验证邮件,点击其中的验证链接如下:*

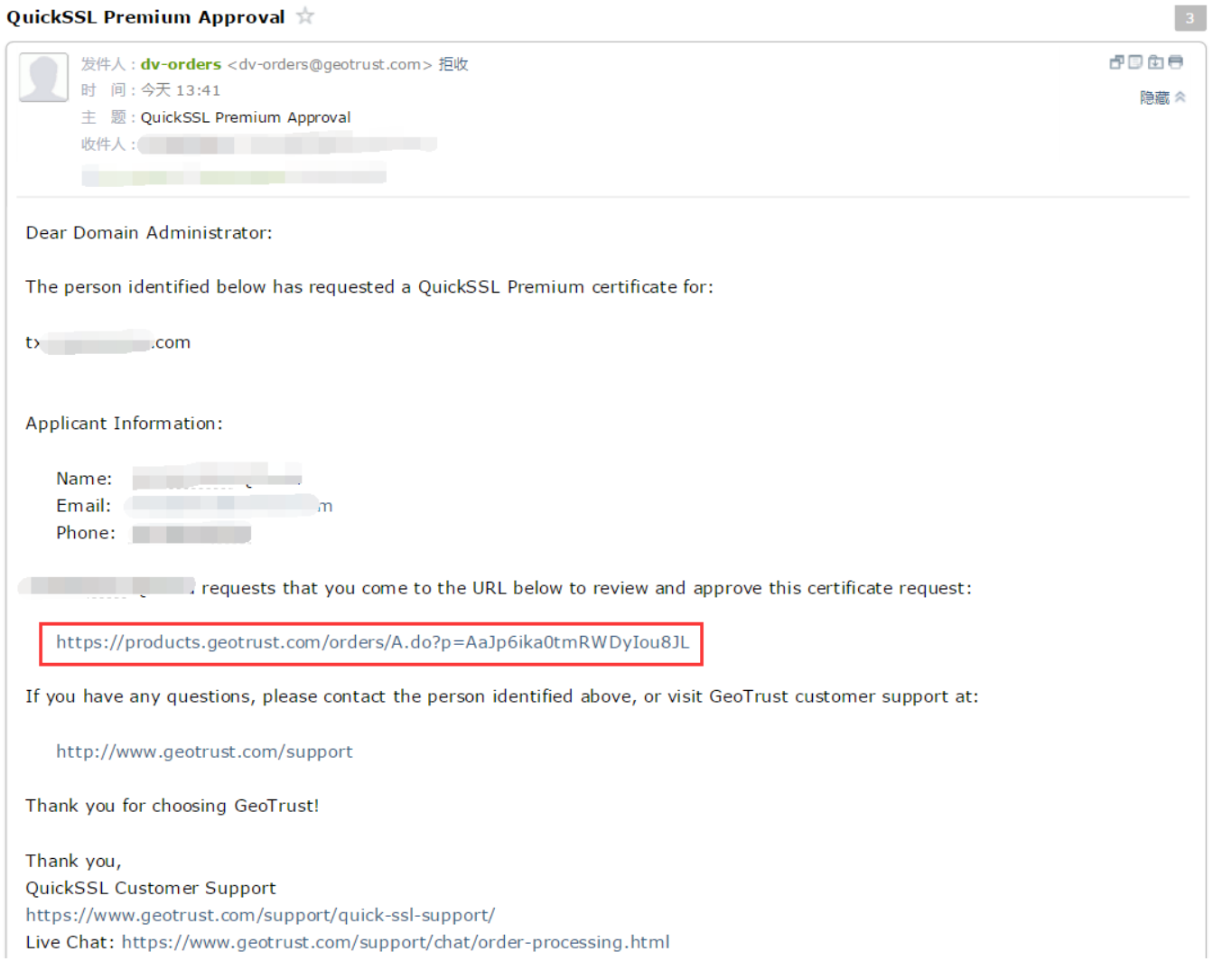

### *域名管理员邮箱符合以下规则,选择任意的邮箱确保您可以查收即可:*

### *1. 域名whois管理联系人邮箱*

*2. 域名whois技术联系人邮箱*

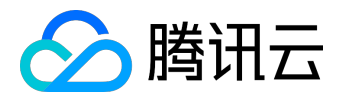

*3. 默认管理员前缀的邮箱: admin@domain.com adminstratror@domain.com hostmaster@domain.com webmaster@domain.com postmaster@domain.com*

<span id="page-6-0"></span>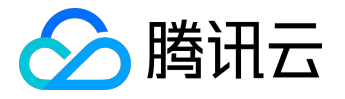

# *证书安装指引*

*下面提供了三类服务器证书安装方法的示例,分别是Nginx、Apache 和 IIS:*

## *1. Nginx证书部署*

*1.1 获取证书*

*下载得到的 www.domain.com.zip 文件,解压获得SSL证书文件 1\_www.domain.com\_cert.crt 和私钥文件 2\_www.domain.com.key,*

*1\_www.domain.com\_cert.crt 文件包括两段证书代码 "-----BEGIN CERTIFICATE-----"和"-----END CERTIFICATE-----",*

```
2_www.domain.com.key 文件包括一段私钥代码"-----BEGIN RSA PRIVATE KEY-----"和"-----END RSA
PRIVATE KEY-----"。
```
### *1.2 证书安装*

*将域名 www.domain.com 的证书文件1\_www.domain.com\_cert.crt*

```
、私钥文件2_www.domain.com.key保存到同一个目录,例如/usr/local/nginx/conf目录下。
```
*更新Nginx根目录下 conf/nginx.conf 文件如下:*

```
server {
         listen 443;
         server_name www.domain.com;
         ssl on;
         ssl_certificate 1_www.domain.com_cert.crt;
         ssl_certificate_key 2_www.domain.com.key;
         ssl_session_timeout 5m;
         ssl_protocols TLSv1;
         ssl_ciphers HIGH:!aNULL:!MD5;
         ssl_prefer_server_ciphers on;
         location / {
             root html;
             index index.html index.htm;
         }
```
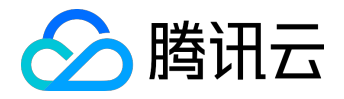

 *}*

*配置完成后,重新启动 nginx 就可以使 https://www.domain.com 来访问了。*

*注:*

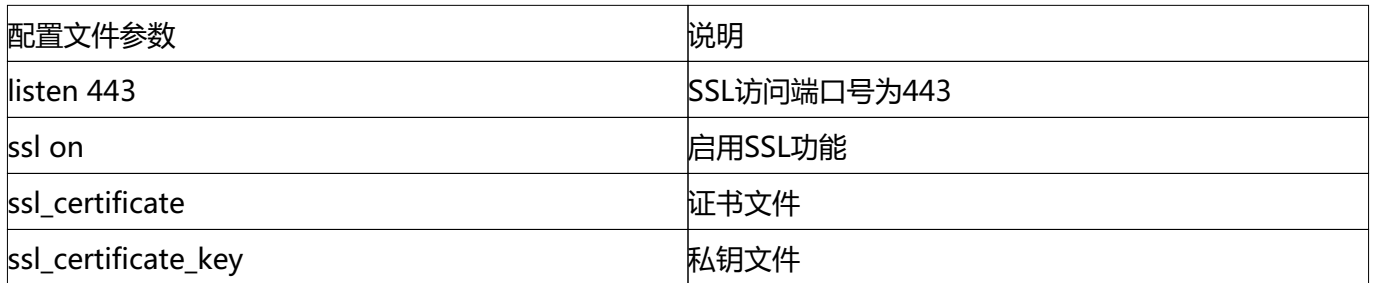

### *2. Apache 2.x证书部署*

### *2.1 获取证书*

*下载得到的 www.domain.com.zip 文件,解压获得SSL证书文件 1\_www.domain.com\_cert.crt 和私钥文件*

*2\_www.domain.com.key,*

*1\_www.domain.com\_cert.crt 文件包括两段证书代码 "-----BEGIN CERTIFICATE-----"和"-----END CERTIFICATE-----",*

*2\_www.domain.com.key 文件包括一段私钥代码"-----BEGIN RSA PRIVATE KEY-----"和"-----END RSA PRIVATE KEY-----"。*

*将1\_domain.com\_cert.crt 第一段代码保存成一个 crt格式的文件domain.crt*

*,第二段粘贴到一个文本中保存为 crt格式的文件 ca.crt。*

*(如果是三段式的交叉证书,将第二段、第三段保存为ca.crt)*

*2.2 证书安装*

*编辑Apache根目录下 conf/httpd.conf 文件,*

*找到 #LoadModule ssl\_module modules/mod\_ssl.so 和 #Include conf/extra/httpd-*

*ssl.conf,去掉前面的#号注释;*

*编辑Apache根目录下 conf/extra/httpd-ssl.conf 文件,修改如下内容:*

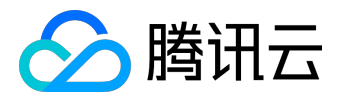

*<VirtualHost www.domain.com:443>*

 *DocumentRoot "/var/www/html"*

 *ServerName www.domain.com*

 *SSLEngine on*

 *SSLCertificateFile /usr/local/apache/conf/domain.crt*

 *SSLCertificateKeyFile /usr/local/apache/conf/2\_domain.com.key*

 *SSLCertificateChainFile /usr/local/apache/conf/ca.crt*

*</VirtualHost>*

### *配置完成后,重新启动 Apache 就可以使用https://www.domain.com来访问了。*

*注:*

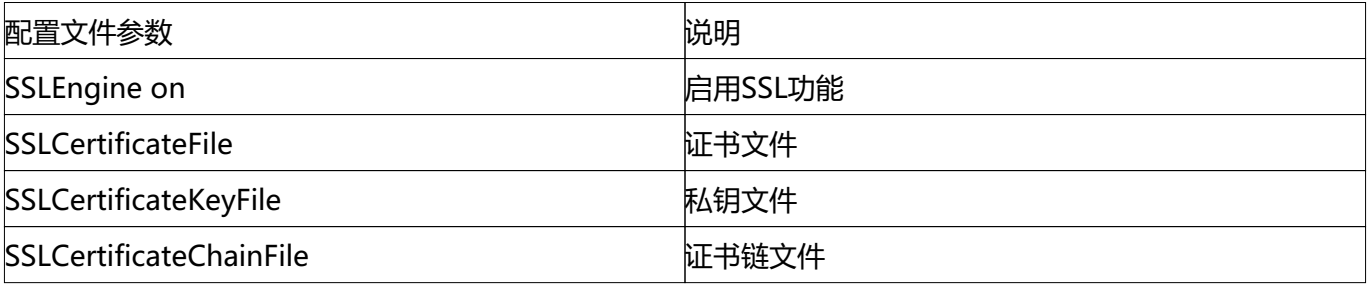

### *3. IIS 证书部署*

### *3.1 获取证书*

*下载得到的 www.domain.com.zip 文件,解压获得SSL证书文件 1\_www.domain.com\_cert.crt 和私钥文件*

*2\_www.domain.com.key,*

*1\_www.domain.com\_cert.crt 文件包括两段证书代码 "-----BEGIN CERTIFICATE-----"和"-----END CERTIFICATE-----",*

*2\_www.domain.com.key 文件包括一段私钥代码"-----BEGIN RSA PRIVATE KEY-----"和"-----END RSA PRIVATE KEY-----"。*

*通过以下命令生成pfx格式证书文件*

*openssl pkcs12 -export -out www.domain.com.pfx -inkey 2\_www.domain.com.key -in*

*1\_www.domain.com\_cert.crt*

*获得 www.domain.com.pfx 证书文件*

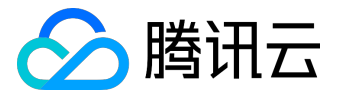

*3.2 证书安装*

### *1、打开IIS服务管理器,点击计算机名称,双击'服务器证书'*

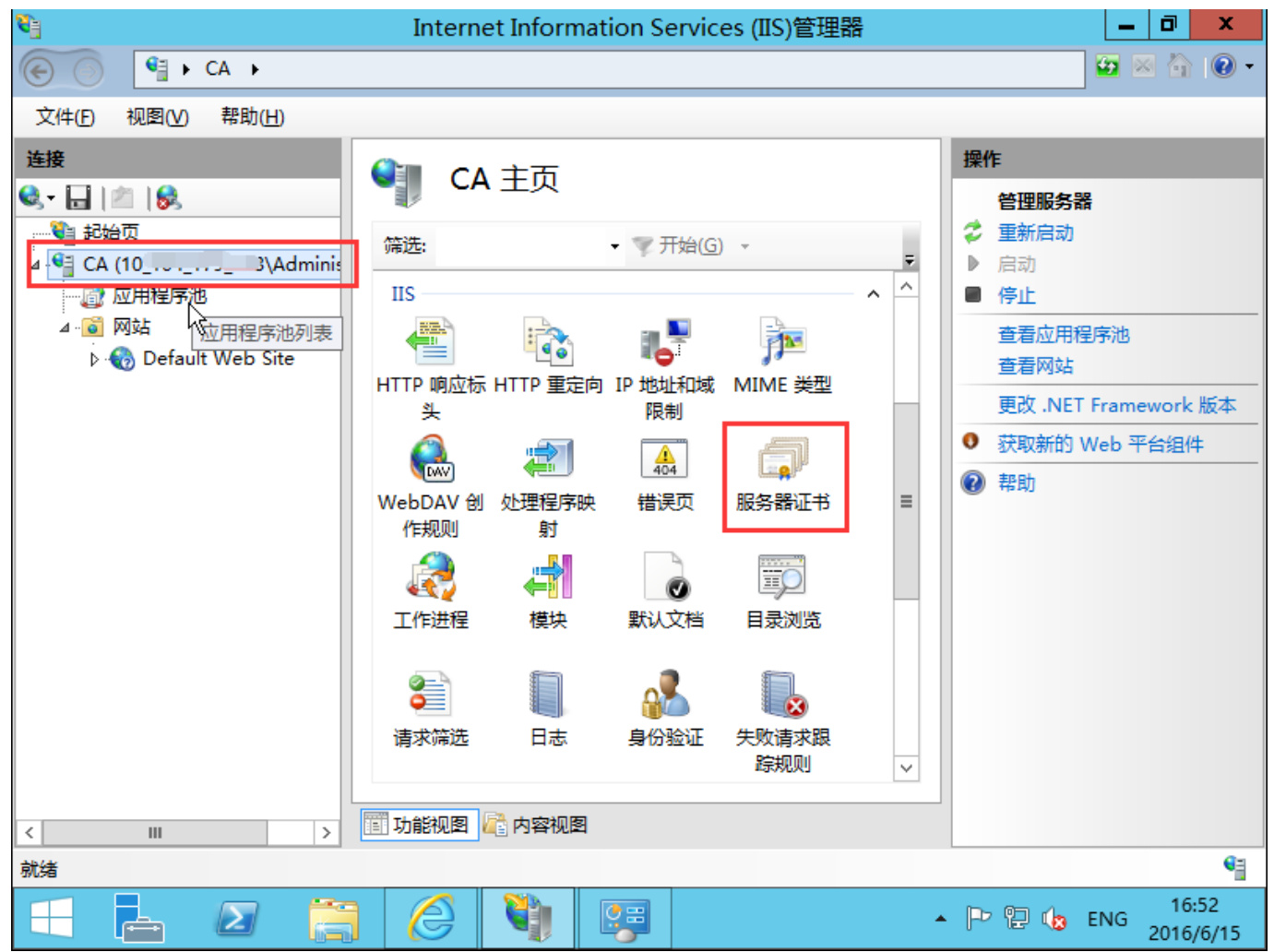

*2、双击打开服务器证书后,点击右则的导入*

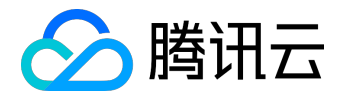

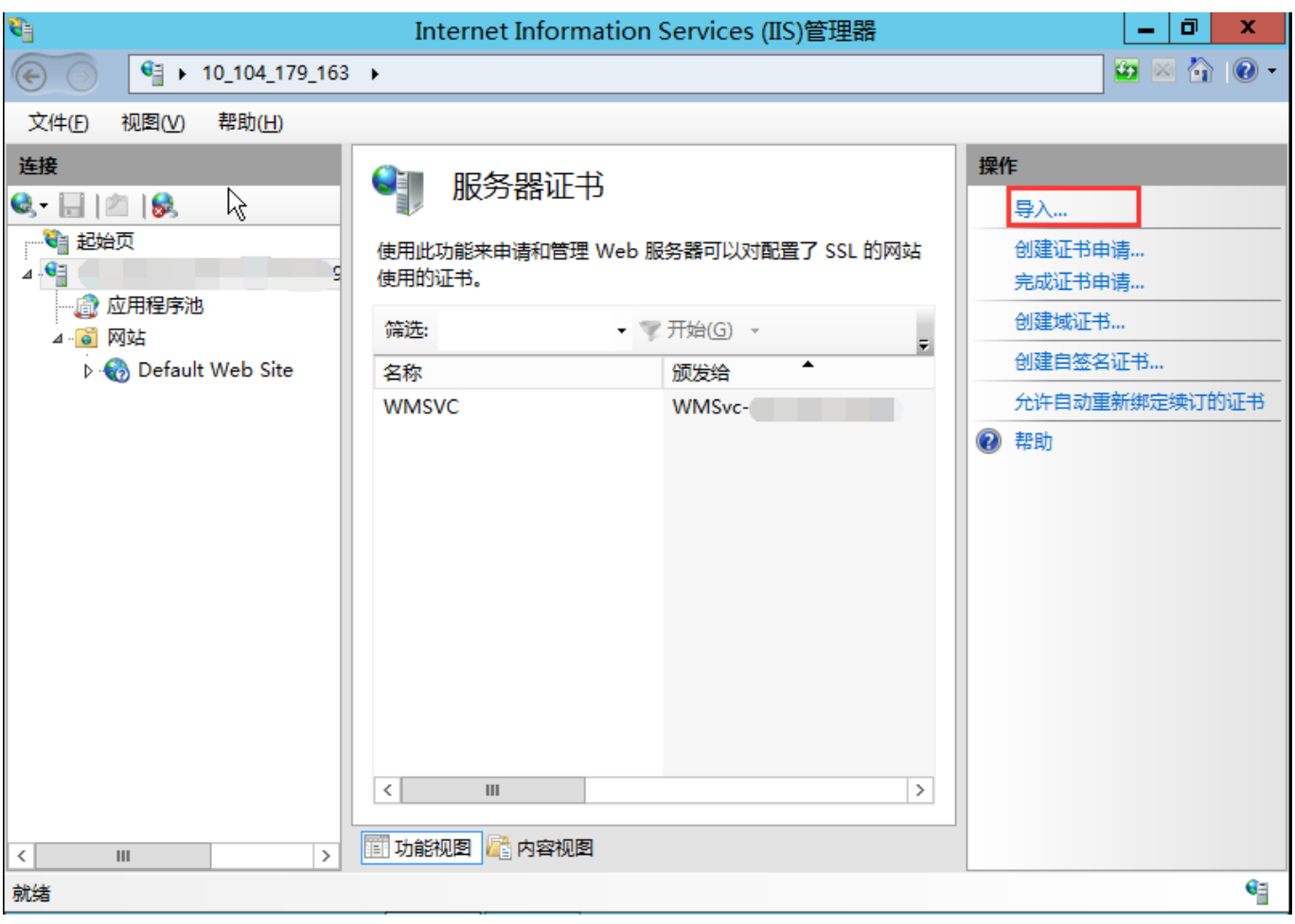

*3、选择证书文件,如果输入申请证书时有填写私钥密码需要输入密码,点击确定。[参考私钥密码指引](https://www.qcloud.com/doc/product/400/4461)*

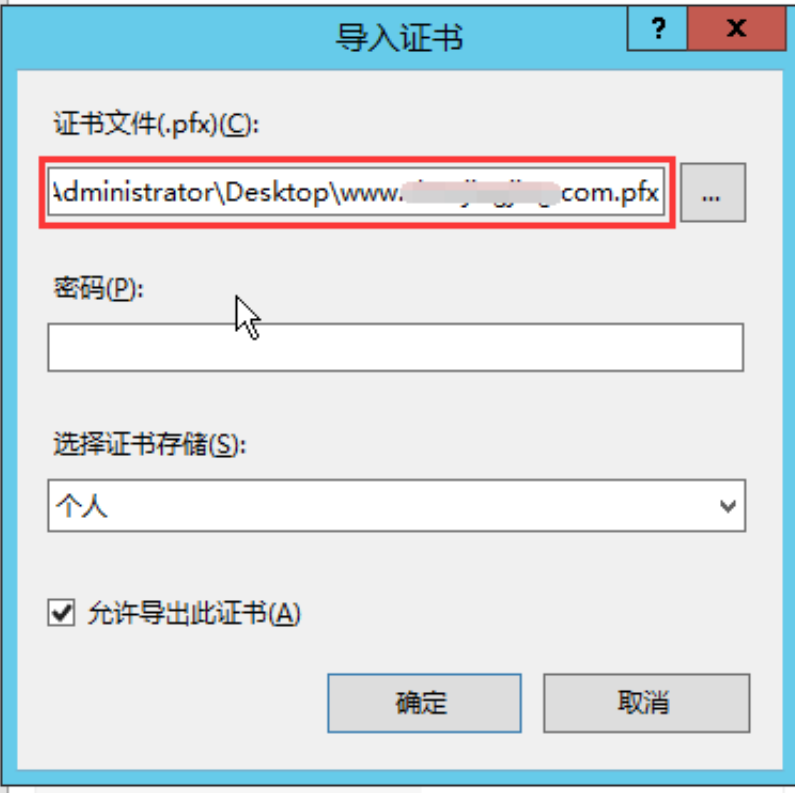

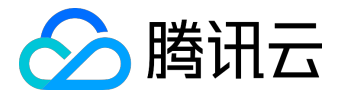

#### *4、点击网站下的站点名称,点击右则的绑定*

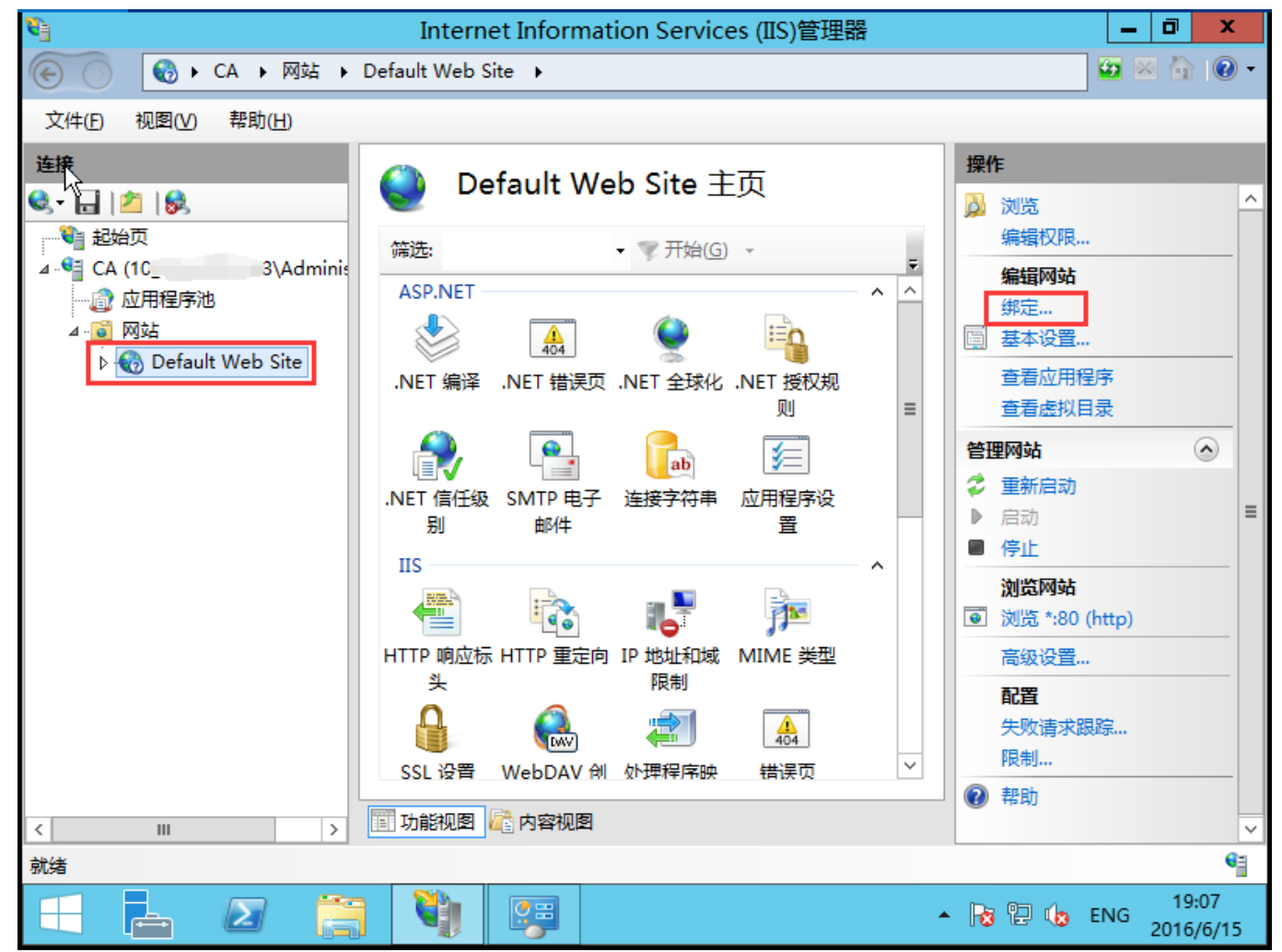

*5、打开网站绑定界面后,点击添加*

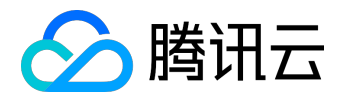

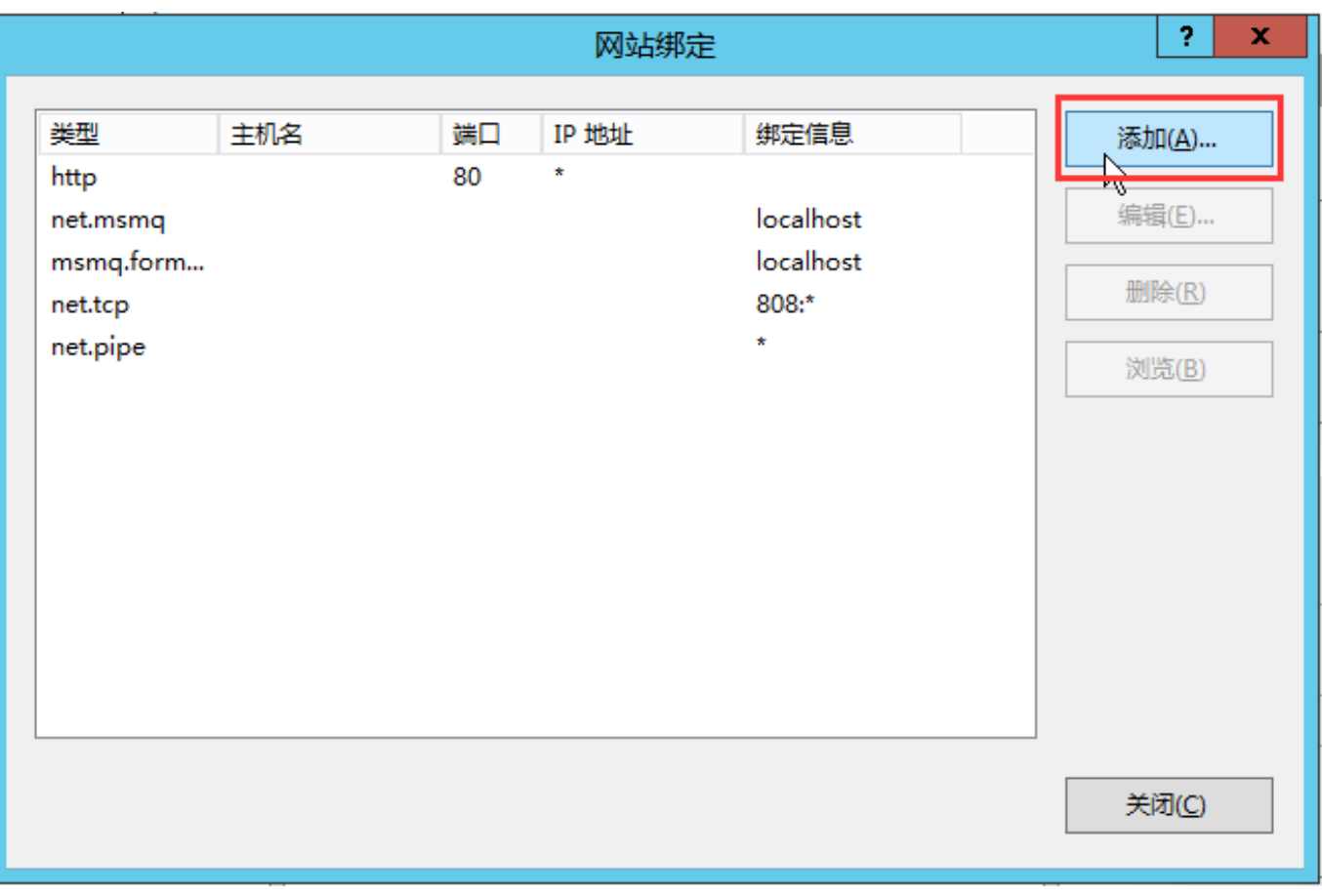

### *6、添加网站绑定内容:选择类型为https,端口443和指定对应的SSL证书,点击确定*

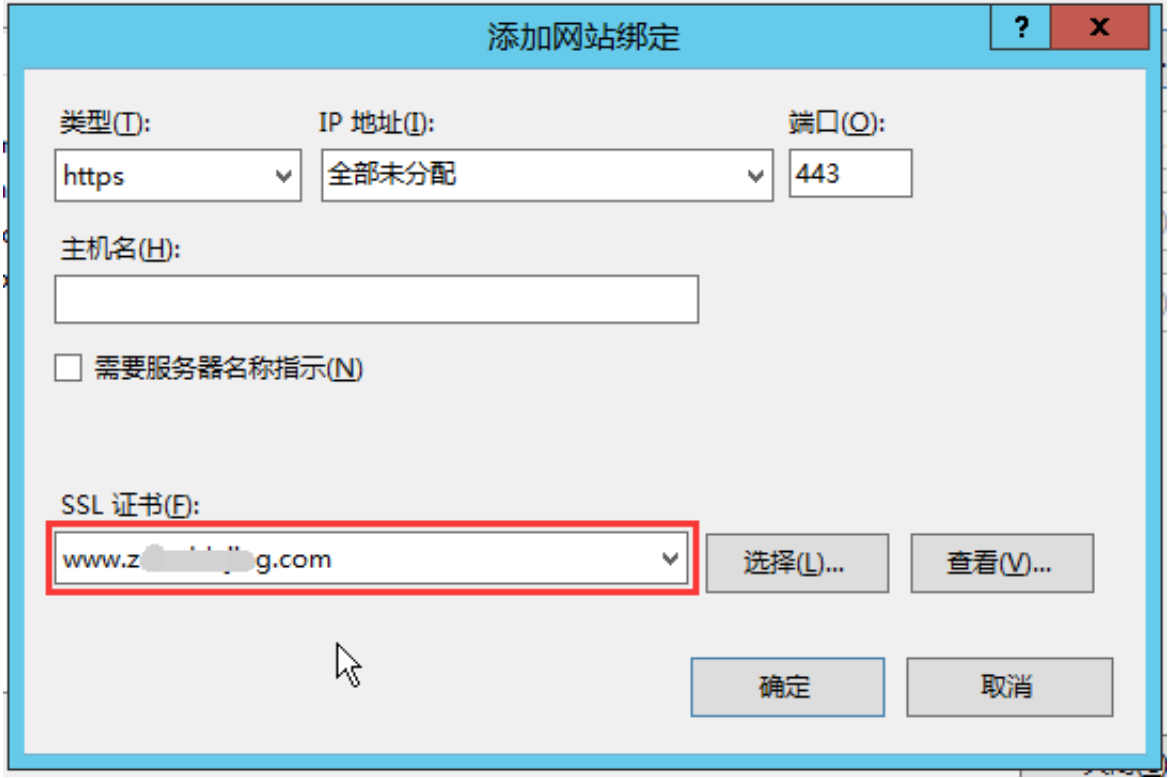

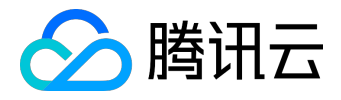

### *7、添加完成后,网站绑定界面将会看到刚刚添加的内容*

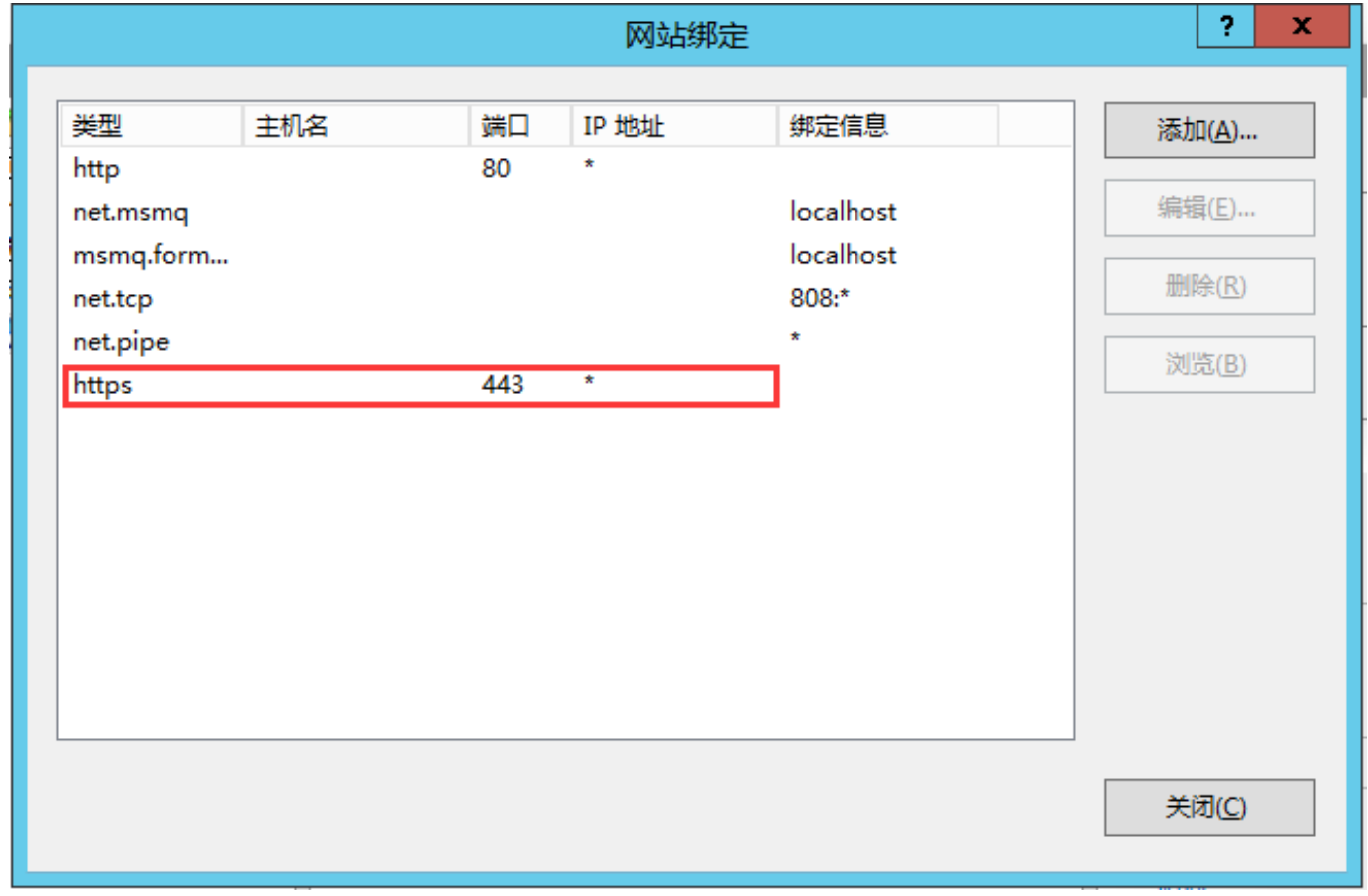

<span id="page-14-0"></span>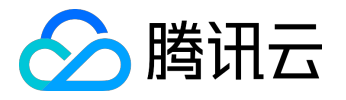

# *私钥密码指引*

*私钥密码是申请证书时的选填项,如图所示:*

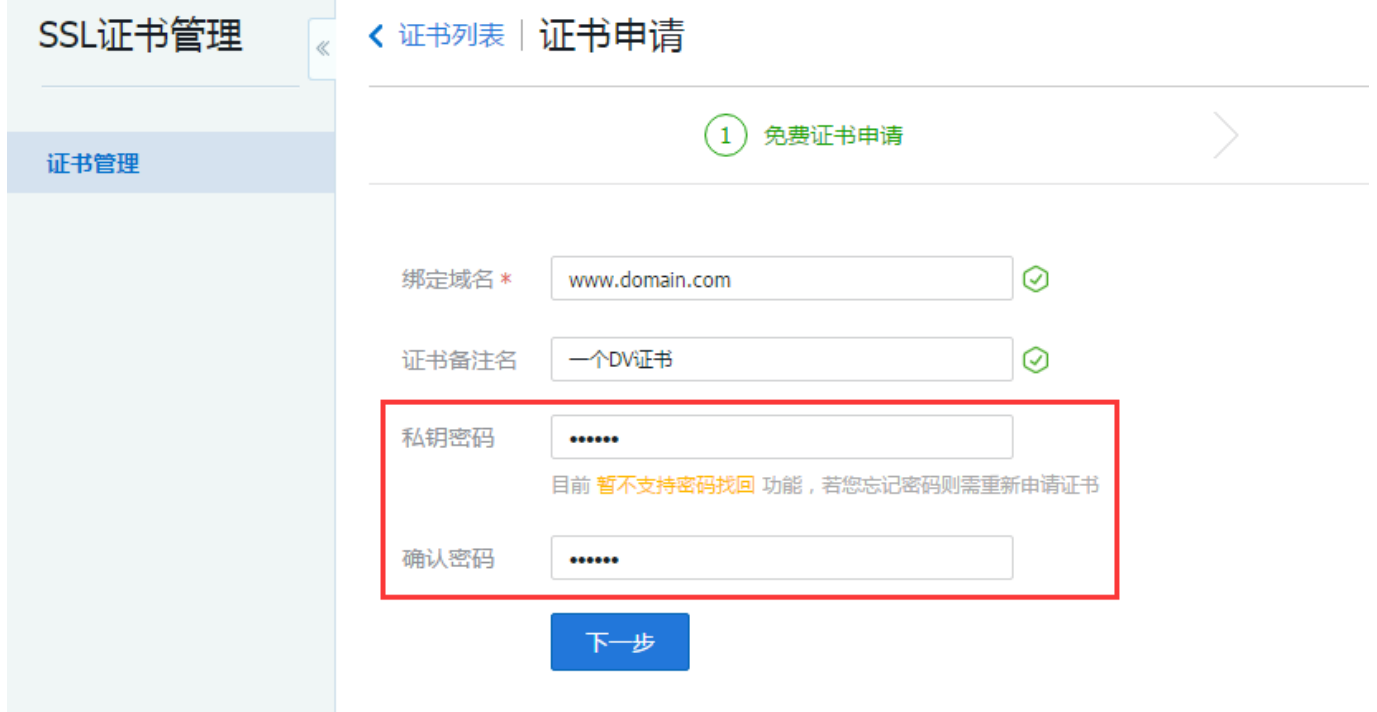

*注意事项:*

- *1、如果填写了私钥密码,请您牢记该密码,该密码不支持找回和修改;*
- *2、该密码在证书下载完成进行解压时需要输入;*
- *3、在您的服务器上进行证书导入、导出、安装等操作时可能会需要输入;*
- *4、如果密码不慎遗忘,免费证书可重新申请。*